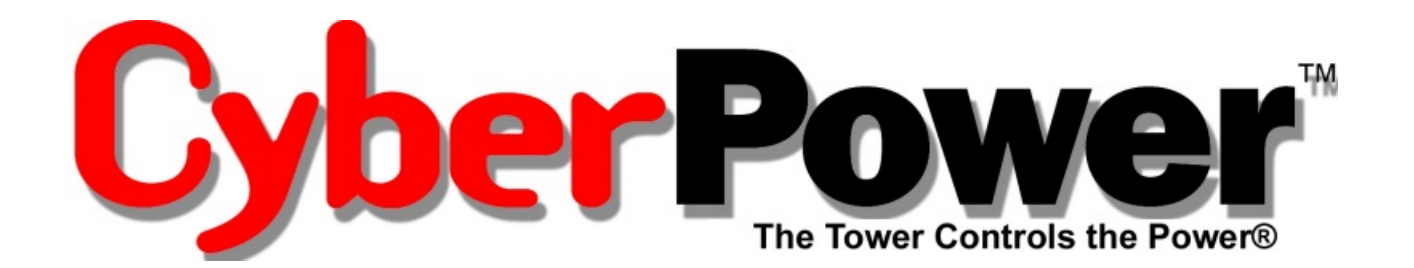

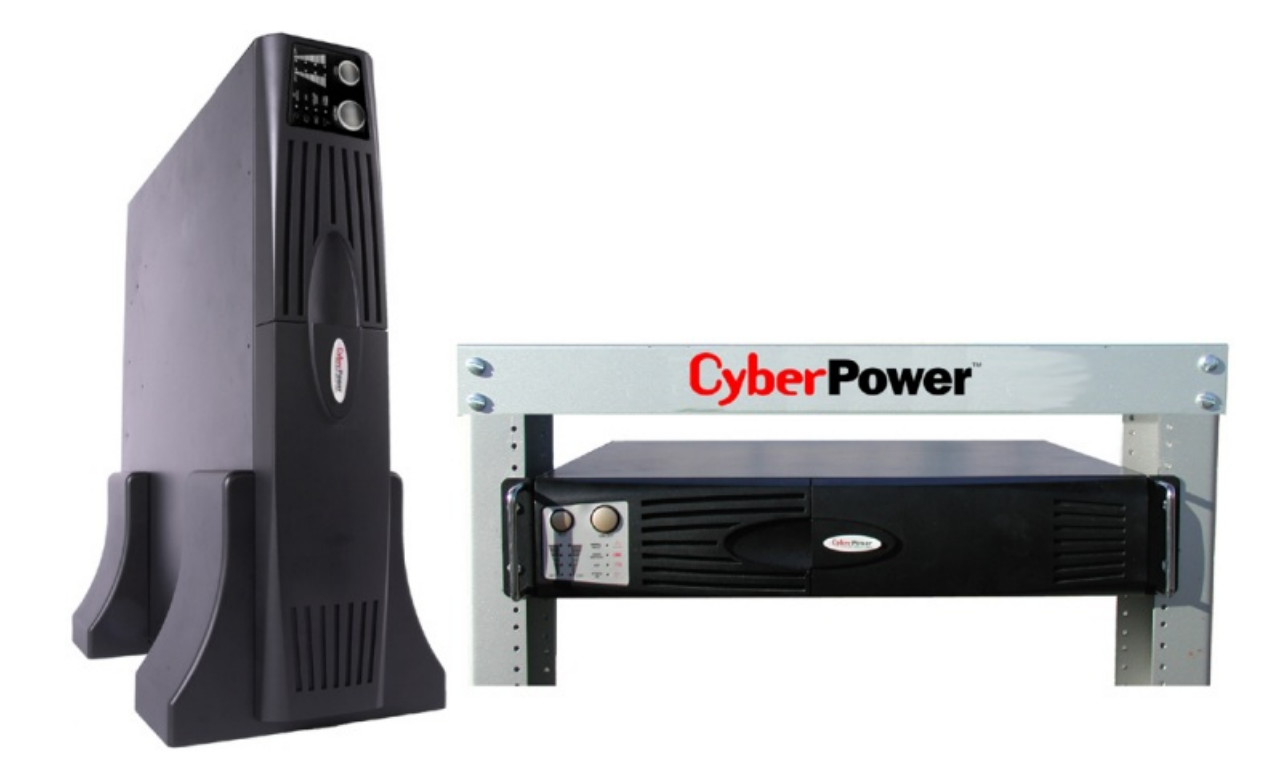

# **User Manual for: CPS1500AVR UPS and PowerPanel Plus™ Software**

ADDITIONAL INSTALLATION TIPS CAN BE FOUND AT: **[www.cyberpowersystems.com/1500FAQs.htm](http://www.cyberpowersystems.com/1500FAQs.htm)**

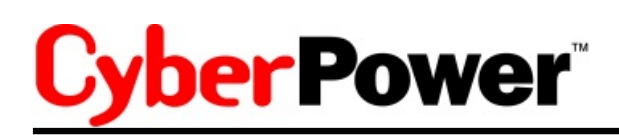

# **TABLE OF CONTENTS**

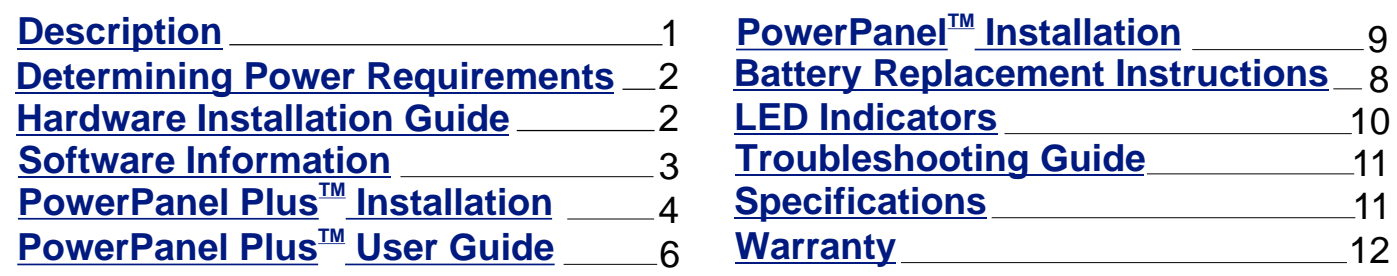

Thank you for purchasing a **CyberPower** Systems product. To enjoy all the features and benefits of this Uninterruptible Power System (UPS), please read and follow all installation and operation instructions completely. This UPS is designed to provide guaranteed power protection for connected electronic equipment. The included PowerPanel Plus<sup>™</sup> software saves data, closes open applications, and automatically shuts down your computer system in an intelligent and orderly manner.

### **IMPORTANT SAFETY INSTRUCTIONS (SAVE THESE INSTRUCTIONS)**

This manual contains important safety instructions. Please read and follow all instructions carefully during installation and operation of the unit. Read this manual thoroughly before attempting to unpack, install, or operate.

**CAUTION!** To prevent the risk of fire or electric shock, install in a temperature and humidity controlled indoor area, free of conductive contaminants. (Please see specifications for acceptable temperature and humidity range).

**CAUTION!** To reduce the risk of electric shock, do not remove the cover, except to service the battery. No user serviceable parts inside, except for the battery.

**CAUTION!** Hazardous live parts inside can be energized by the battery, even when AC input power is disconnected. **CAUTION!** UPS must be connected to an AC outlet with fuse or circuit breaker protection. **DO NOT** plug unit into an outlet that is not grounded.

**CAUTION!** To avoid electrical shock, turn off the unit and unplug it from the AC power source **BEFORE** servicing the battery or installing a computer component.

**DO NOT USE FOR MEDICAL OR LIFE SUPPORT EQUIPMENT!**  CyberPower Systems does not sell products for life support or medical applications. **DO NOT** use in any circumstance that would affect operation or safety of any life support equipment, with any medical applications, or patient care.

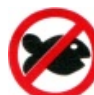

### **DO NOT USE WITH OR NEAR**

**AQUARIUMS!** To reduce the risk of fire or electric shock, do not use with or near an aquarium. Condensation from the aquarium can cause the unit to short out.

# **CPS1500AVR Guaranteed Uninterruptible Power System**

<span id="page-2-0"></span>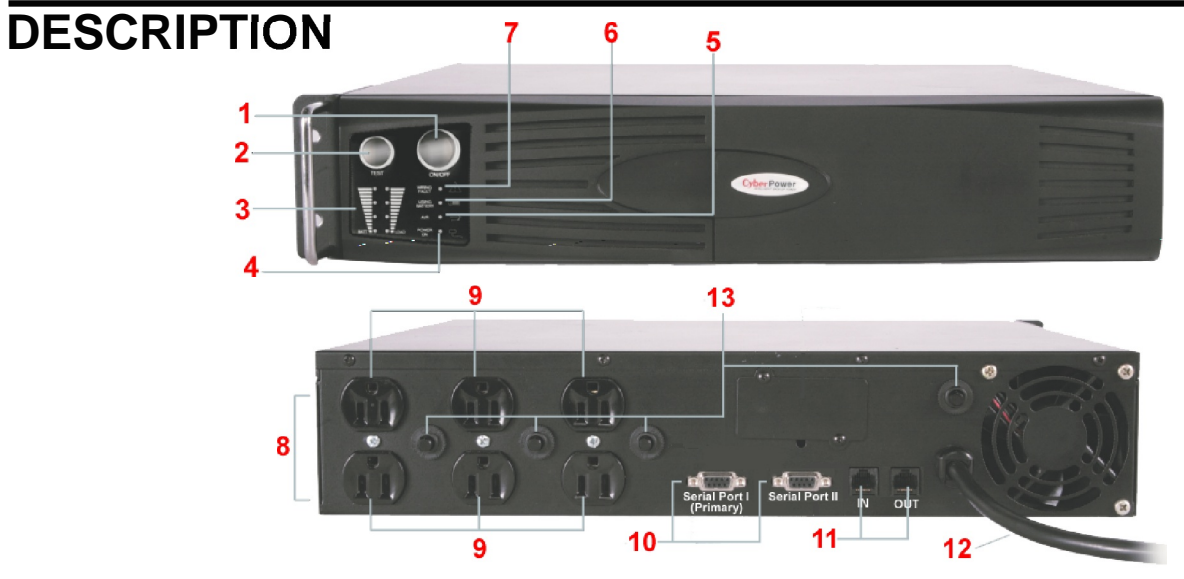

## **1. Power Switch**

 Can be used as a master on/off switch for equipment connected to the UPS.

## **2. Test Switch**

Press this switch to run a self-test.

**3. Battery Capacity/ Load Indicator** These indicators show a visual indication of the battery charge as well as the unit's load.

# **4. Power On Indicator**

This LED is illuminated when the utility condition is normal and the UPS outlets are providing power, free of surges and spikes.

## **5. AVR Indicator**

This indicator is illuminated when the unit's AVR feature is engaged.

### **6. Using Battery Indicator** This indicator is illuminated when the unit is providing battery power.

## **7. Wiring Fault Indicator**

 This LED will illuminate to warn the user that a wiring problem exists within the AC receptacle, such as a bad ground, miss ground or reversed wiring. If illuminated, disconnect all equipment and contact an electrician to insure outlet is properly wired.

### **9. Battery Backup, Surge Protection and AVR Outlets.**

Provides six battery powered, surge protected, AVR outlets for connected equipment and insures temporary uninterrupted operation of connected equipment during a power failure.

## **10.Two Serial Ports**

 Two ports allow connection and communication between the UPS and two computers. This allows the simultaneous shutdown of two computer systems.

### **11. Communication Protection Ports** Ports protect standard modem, fax, telephone line or network cable.

### **12. 10' Power Cord** Heavy-duty long reach power cord allows you to put power where you need it.

### **13. Resettable Circuit Breakers** Resettable circuit breakers provide optimal overload protection.

# **CyberPower**

## **INSPECTION**

The box should contain the following:

- (1) PowerPanel Plus<sup>™</sup> Software Disk;(1) PowerPanel<sup>™</sup> Software Disk;
- (2) Serial Interface Cable (DB-9); (1) Telephone Cable; (1) User Manual;
- (1) Warranty Registration Card; (1) UPS Unit; (2) Rack mount Brackets; (2) Stands.

## <span id="page-3-0"></span>**HOW TO DETERMINE THE POWER REQUIREMENTS OF YOUR EQUIPMENT**

- 1. Make sure that the total Volt-Amp (VA) requirements of your computer, monitor, and peripheral equipment does not exceed 1500VA (950 Watts).
- 2. If the power requirements of your equipment are listed in units other than Volt-Amps (VA), convert Watts (W) or Amps (A) into VA by doing the calculations below. Note: The below equation only calculates the maximum amount of VA that the equipment can use, not what is typically used by the equipment at one time. Users should expect usage requirements to be approximately 80% of below value to estimate power requirements:

Watts (W) x  $1.60 =$  \_\_\_\_\_ VA or \_\_\_\_\_ Amps(A) x  $125 =$  \_\_\_\_\_ VA Add the totals up for all pieces of equipment and multiply this total by 0.8 to calculate the actual power requirements.

 There are many factors that can effect the amount of power that your computer system will require. The total load that you will be placing on the battery-powered outlets should not exceed 80% of the unit's capacity.

# <span id="page-3-1"></span>**HARDWARE INSTALLATION GUIDE**

- 1. Your new UPS may be used immediately upon receipt. However, **recharging the battery for at least four hours** is recommended to insure that the battery's maximum charge capacity is achieved. Charge loss may occur during shipping and storage. To recharge the battery, simply leave the unit plugged into an AC outlet. The unit will charge in either the on or off position.
- 2. If you wish to use the software, connect the enclosed serial interface cable to the serial port on the UPS and an open serial port on the computer. Use of the software is optional. If you are not going to use the software, you do not need to connect the cable.
- 3. With the UPS unit off and unplugged, connect your computer, monitor, and any externally powered data storage device (Tape drive, Zip Drive, etc...) into the battery powered outlets. **Items such as copiers, laser printers, vacuums, space heaters, or other large electrical devices should not be connected to the UPS**. The power demands of these devices will overload and possibly damage the UPS.
- 4. To protect your modem, phone or fax, connect a phone cable to the phone jack on the wall and the "IN" port on the UPS. Connect another phone cable to the "OUT" port on the UPS and your phone, fax, or modem device.

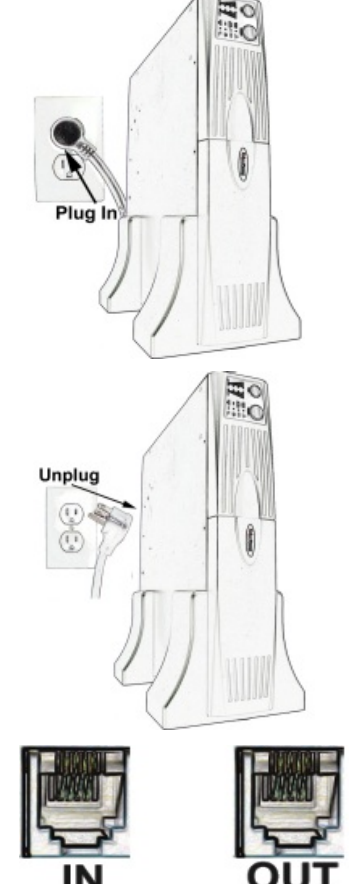

# **CPS1500AVR Guaranteed Uninterruptible Power System**

5. Plug the UPS into a 2 pole, 3 wire grounding receptacle (wall outlet). Make sure that the outlet is protected by a fuse or circuit breaker and does not service equipment with large electrical loads (i.e. -copier, refrigerator, etc...). Avoid using extension cords. If used, the extension cord must be rated for at least 15 Amps.

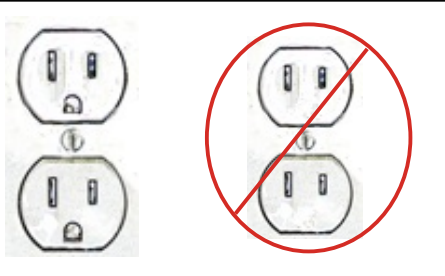

- 6. Depress the power switch to turn the unit on. The power indicator light will illuminate.
- 7. If an overload is detected, an audible alarm will sound and the unit will emit one long beep. To correct this, turn the UPS off, unplug at least one piece of equipment, wait 10 seconds, check to make sure that the circuit breakers are depressed, and turn the unit on.
- 8. Your UPS is equipped with an auto-charge feature. When the UPS is plugged into an AC outlet, the battery will automatically recharge.
- 9. To maintain optimal battery charge, leave the UPS plugged in at all times.
- 10. To store your UPS for an extended period of time, cover it and store with the battery fully charged. Recharge the battery every 3 months to prolong battery life.

## <span id="page-4-0"></span>**SOFTWARE INSTALLATION INFORMATION**

The CPS1500AVR comes with two built-in serial ports that allow two computers to be shutdown by the UPS. The serial ports are labeled Serial Port I (PRIMARY) and Serial Port II. Serial Port I is for the primary computer. The computer that is connected to this port need to have PowerPanel Plus<sup>TM</sup> installed. The second computer should be connected to Serial Port II. This computer should have PowerPanel<sup>™</sup> software installed. Please refer to the following diagram for more information. Additional information about setting up two computers can be found on our website at www.cyberpowersystems.com/1500FAQs.htm.

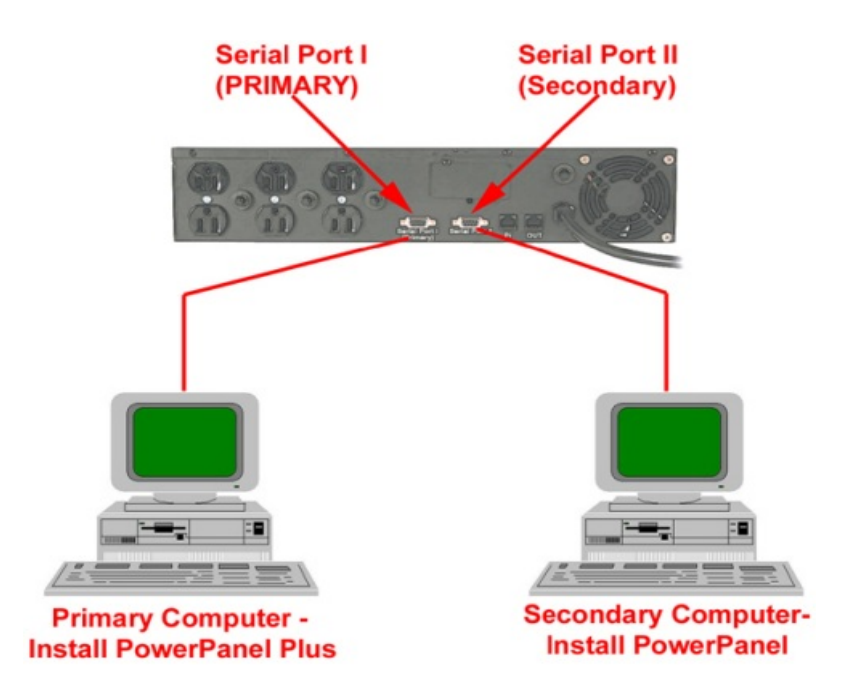

Use of the software is optional. The UPS will provide battery backup and surge protection without using the software. The software is required for the automatic shutdown feature.

# *yberPower*

The Primary computer (with PowerPanel Plus<sup>™</sup> installed) is the computer that you will use to control the UPS and make any changes to the operation of the UPS. The Secondary computer (with PowerPanel<sup>™</sup> installed) is unable to exhibit any control over the UPS.

When there is a power failure, the Primary computer will start to shutdown after a user controlled delay. Once the Primary computer is shutdown, the UPS will signal the secondary computer and initiate a shutdown. The secondary computer will then shutdown. Once the secondary computer has completed its shutdown, the UPS will power off.

Both PowerPanel Plus<sup> $m$ </sup> and PowerPanel  $M$  will save and close any open files prior to shutting the system down.

If you are using the UPS to control only one computer, connect a serial cable to Serial Port I and your computer. You will not need to use the second serial cable.

# <span id="page-5-0"></span>**POWERPANEL PLUS™ SOFTWARE INSTALLATION GUIDE**

(Note: Use of the software is optional. The unit will provide surge suppression and battery  $\overline{\mathbf{b}}$  backup without using the software. PowerPanel Plus<sup>tM</sup> should be used on the **primary** computer)

### **FOR WINDOWS 95/98/Me**

- 1. Turn the UPS off and unplug it.
- 2. Connect the serial interface cable to the primary serial port on the UPS and an open serial port on the computer. You must use the serial cable that was provided with the unit.
- 3. Plug the UPS into an AC outlet, turn the UPS on and start the computer.
- 4. Windows will find "New Hardware".
- 5. Insert the PowerPanel Plus<sup>™</sup> (Primary) disk into the floppy drive.
- 6. Follow the on-screen instructions.
- 7. Once the software has finished installing, remove the floppy disk and restart your computer.

When the computer restarts, the PowerPanel Plus<sup>™</sup> software will appear on your screen for a few seconds, and then minimize. It will appear as a blue and white battery icon located in the system tray, near the clock.

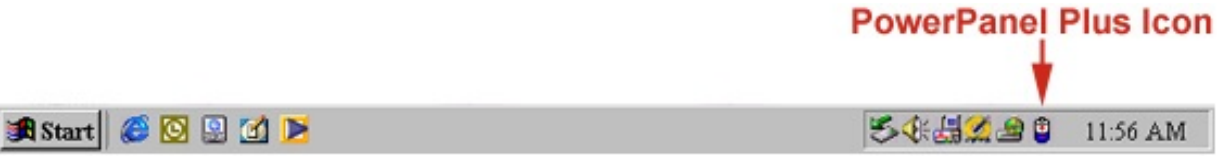

### **FOR WINDOWS XP (Home and Professional)**

- 1. Click on **Start** and then click on **Control Panel.**
- 2. Double-click on **Power Options** then click on the **UPS tab**.
- 3. Set the manufacturer to none.
- 4. Exit to the desktop and shutdown your computer.
- 5. Turn the UPS off and unplug it.
- 6. Connect the serial cable to the UPS and an open serial port on the computer. You must use the serial cable that came with the unit.
- 7. Plug the UPS into an AC outlet, turn the UPS on and start your computer.
- 8. Windows will find new hardware.
- 9. Insert the PowerPanel Plus<sup> $M$ </sup> (Primary) disk into the floppy drive.
- 10. Follow the on-screen instructions.
- 11. Once the software has finished installing, remove the floppy disk and restart your computer.

When your computer restarts, the PowerPanel Plus<sup>™</sup> software will appear on your screen for a few seconds, and then minimize. It will appear as a blue and white battery icon, located in the system tray, near the clock. **PowerPanel Plus Icon** 

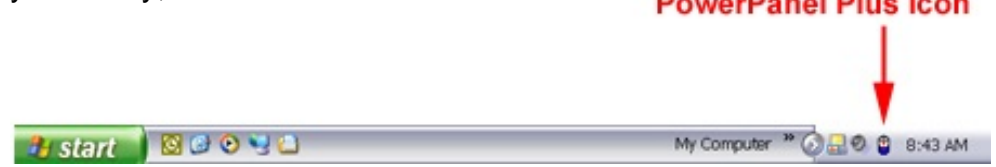

### **FOR WINDOWS 2000**

- 1. Click on **Start,** point to **Settings**, then click **Control Panel**.
- 2. Double-click on **Power Options**.
- 3. On the UPS tab, click Select.
- 4. In the UPS selection dialog box, under Manufacturers, select none.
- 5. Exit to the desktop.
- 6. Shutdown the computer.
- 7. Turn the UPS off and unplug it.
- 8. Connect the serial interface cable to the UPS and an open serial port on the back of your computer. You must use the serail cable that was provided with the unit.
- 9. Plug the UPS into an AC outlet, turn the UPS on and start your computer.
- 10. Windows will find new hardware.
- 11. Insert the PowerPanel Plus<sup> $M$ </sup> (Primary) disk into the floppy drive.
- 12. Follow the on-screen instructions.
- 13. Once the software has finished installing, remove the floppy disk and restart your computer.

When your computer restarts, the PowerPanel Plus<sup>™</sup> software will appear on your screen for a few seconds, and then minimize. It will appear as a blue and white battery icon, located in the system tray, near the clock.

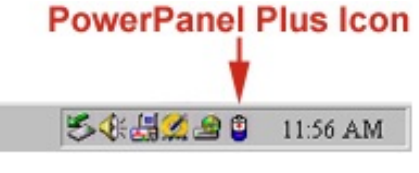

### **FOR WINDOWS NT**

- 1. Click on **Start**, point to **Settings**, and then click **Control Panel**.
- 2. Double-click on the UPS icon.

**Bistart @ @ @ d F** 

- 3. Remove the check mark from the box labeled "UPS is Installed On:".
- 4. Click OK.
- 5. Acknowledge the message that the UPS service is in an unknown state.
- 6. Exit to the desktop.
- 7. Shutdown the computer.
- 8. Turn off the UPS and unplug it.

# *yberPower*

- 9. Connect the serial interface cable to the UPS and an open serial port on the back of the computer. You must use the serial cable that was provided with the unit.
- 10. Plug the UPS into and AC outlet, turn the UPS on and start your computer.
- 11. Click on **Start**, point to **Settings**, and then click **Control Panel**.
- 12. Double-click on **Add/Remove Programs**.
- 13. Insert the PowerPanel Plus<sup>™</sup> (Primary) disk into the floppy drive.
- 14. Click **Install**.
- 15. Follow the on-screen instructions.
- 16. Once the software is finished installing, remove the floppy disk and restart your computer.

When your computer restarts, the PowerPanel Plus<sup>™</sup> software will appear on your screen for a few seconds and then minimize. It will appear as a blue and white battery icon, located in the system tray, near the clock.

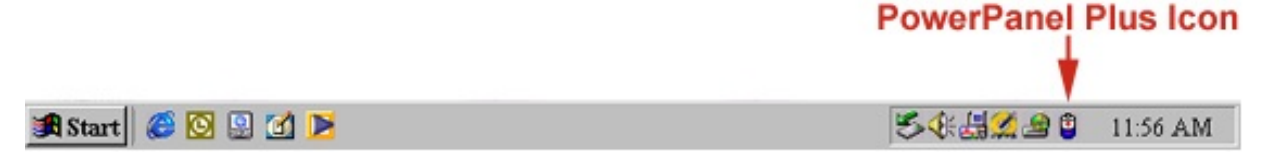

### <span id="page-7-0"></span>**POWERPANEL PLUS™ SOFTWARE USER MANUAL**

PowerPanel Plus<sup>™</sup> version 1.13 or greater is designed for use with Windows 95/98/Me/NT and Windows 2000. For Windows XP, use version 1.17 or greater. The latest version is available for download from www.cyberpowersystems.com/downloads.htm. The software works in conjunction with the UPS to provide full protection to valuable computer systems, applications, and data. In the event of a power failure, PowerPanel Plus<sup>™</sup> automatically saves and closes open files under auto-assigned file names or existing file names after a software controlled delay. The computer and UPS are automatically shutdown to conserve batter power. Files with auto-assigned names are saved in **C:\PCTemp**, where **C** is the name of the main hard drive. Files that have previously been saved will be saved in their original location.

The use of PowerPanel Plus<sup>™</sup> software is optional. The UPS unit will provide full surge suppression and battery backup without use of the software. You must use the software if you wish to have the auto-shutdwon feature. Windows NT, Windows 2000 and Windows XP have built-in UPS monitoring functions that may be used instead of PowerPanel Plus<sup> $m$ </sup>.

### **PowerPanel Plus<sup>™</sup> Main Menu**

- 1. **Log Button** Click to open the **Log Window.**
- 2. **Power Button** Exits the software.
- 3. **Minimize Button** Minimizes the software.
- 4. **Setup Button** Click to open the **Setup Window.**
- 5. **Model**  Shows the model of the UPS.
- 6. **Version** Shows the **hardware version**.
- 7. **Status Bar** Displays messages about the status of the software.
- 8. **Schedule Button**  Click to open the  **Schedule Window.**

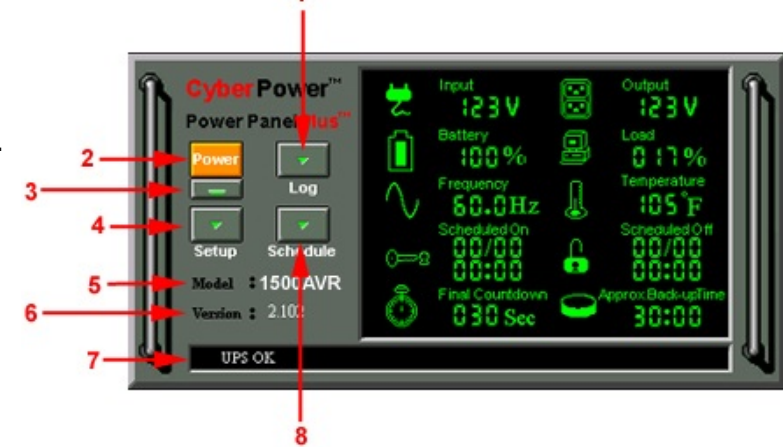

## **CPS1500AVR Guaranteed Uninterruptible Power System**

## **POWERPANEL PLUS™ MAIN WINDOW DESCRIPTION**

**1. Input Voltage -** This reading shows the current input voltage of the utility power. The input normally displays in green, but will appear in red if the input voltage is lower than 85v of higher than 150v.

**2. Battery Level** - This indicator displays the current charge on the battery. The indicator will turn red during a power failure.

**3. Frequency** - This indicator displays the frequency of the utility power.

**4. Scheduled On - PowerPanel Plus™ can** be scheduled to turn your computer system on. This indicator displays Scheduled on settings that will occur in the next seven days.

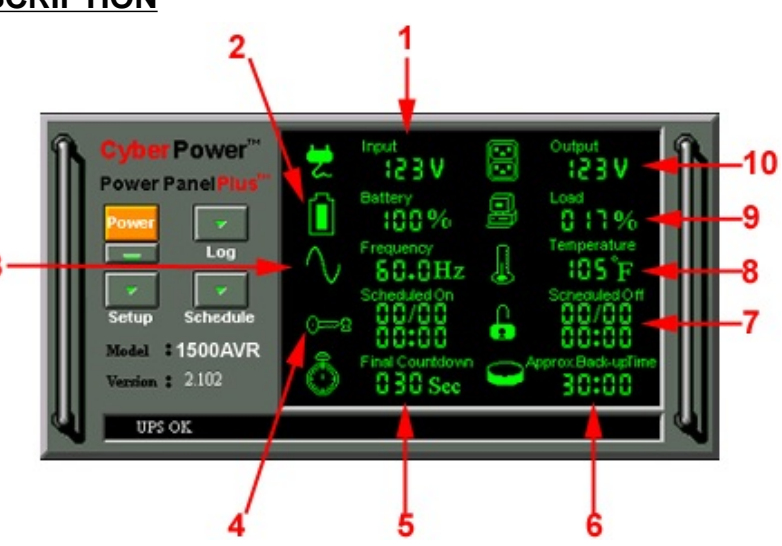

5. Final Countdown - When PowerPanel Plus<sup>™</sup> detects that the utility voltage is below 85v or above 150v, the final countdown will begin. When the countdown reaches zero, PowerPanel Plus<sup>TM</sup> will save and close any open files, and then shut down the system in an intelligent and orderly manner.

**6. Approximate Backup Time** - This indicator shows the **approximate** amount of backup time that is available, based upon the battery capacity and the load on the system. This indicator can appear in red, yellow, or green, depending upon the number of minutes available.

7. Scheduled Off - PowerPanel Plus<sup>™</sup> can be set to automatically shutdown the computer at a user specified time. Scheduled Off settings that are set to occur within seven days are displayed.

**8. Temperature -** This indicator displays the internal operating temperature of the unit.

**9. Load Level** - This indicator shows the % of capacity of the battery outlets that is currently being used. This indicator appears in green or gray, but will turn red if the load exceeds 90%.

**10. Output Voltage** - This indicator shows the output voltage of the UPS.

### **POWERPANEL PLUS<sup>™</sup> SETUP WINDOW**

### **1. Sensitive to variation on Line Voltage** -

This feature is for other CyberPower Products. The 1500AVR has Automatic Voltage regulation, so this is not needed. **2. Auto-Restart** - This feature restores power to the outlets when AC power returns.

**3. Software Broadcast** - When enabled, the software will play audible voice prompts through your computer speakers.

**4. Time Between Power Failure and Shutdown** - This is the user controllable

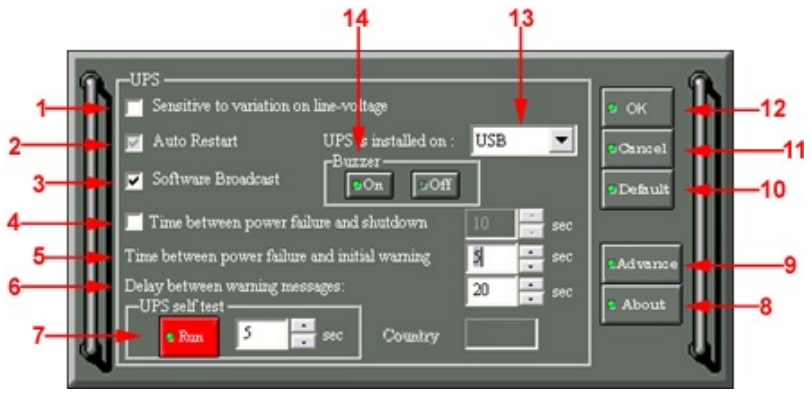

delay between when the power fails and the software starts the shutdown process. If unchecked, the UPS will run until the low battery signal is received (2 minutes of backup time remaining) and then start the shutdown process.

**5. Time Between Power Failure and Initial Warning** - This setting determines the delay between when the power fails and the first audible alarm.

# **CyberPower**

**6. Delay between warning messages** - User adjustable setting for the delay between the audible alarms that occur during a power failure.

**7. UPS Self-test** - Allows the user to test the UPS without having to unplug the unit from the wall. When the run button is clicked, the unit will switch to battery power and the unit will beep.

- **8. About**  This button will display information about the software, as well as contact information.
- **9. Advance**  This button opens the **Advanced Setup Window**.
- **10. Default**  Click this button to return the software to the original factory settings.
- **11. Cancel**  This button exits the window **without** saving changes.
- **12. OK**  This button exits the windows and **saves** any changes.

**13. UPS Installed On** - Shows the port that the UPS is using. The port assigned to the UPS needs to be used exclusively by the PowerPanel Plus<sup> $m$ </sup> software.

**14. Buzzer** - This toggles the audible alarm on and off.

### **POWERPANEL PLUS™ ADVANCED SETUP**

**1. Low Battery Voltage** - This sets the low battery cutoff level. The user can slightly extend the UPS run-time by adjusting this setting.

**2. High-Voltage Failure** - Sets the upper level where the UPS will cycle to battery.

**3. Low-Voltage Failure** - Sets the lower level where the UPS will cycle to battery.

**4. Battery-mode Output Voltage** - Sets the voltage that the UPS will output when running on battery. This level can be adjusted from 100v to 125v.

v Battery Voltage -Remote ON Function **D** Remote On **D** Fax Or OK  $\overline{4}$  $\blacktriangleright$  11.1 Password Cance Ring  $\blacktriangleright$  145 .<br>Defau  $\left| \right|$ Shutdown in After Remote Fax On  $\blacktriangleright$  90  $\overline{\phantom{a}}$ Modelattery-mode Output Volt  $\blacktriangleright$  120 Cold Start

**5. Cold Start** - When enabled, the UPS can start in the absence of AC power. To maximize battery life, it is recommended to keep this disabled.

- **6. Default**  Restores settings to the factory defaults.
- **7. Cancel**  Exits the window **without saving changes**.
- **8. OK**  Exits the window and **saves changes**.
- **9. Remote On Function**  This function is not available with this model.

### **POWERPANEL PLUS™ SCHEDULE MENU**

**1. Special Setting** - This setting allows you to schedule a one-time shutdown/startup. **2. Schedule Display** - This area displays the days/dates/times of any scheduled shutdown/startup.

**3. Turn On** - Select the day/date/time that you want the system to start. Must be scheduled in conjunction with a shutdown.

**4. Turn On Disabled** - When button states "Turn On Disabled", the UPS will restart according to the schedule. When button states "Turn On Enabled", the UPS will not restart according to the schedule.

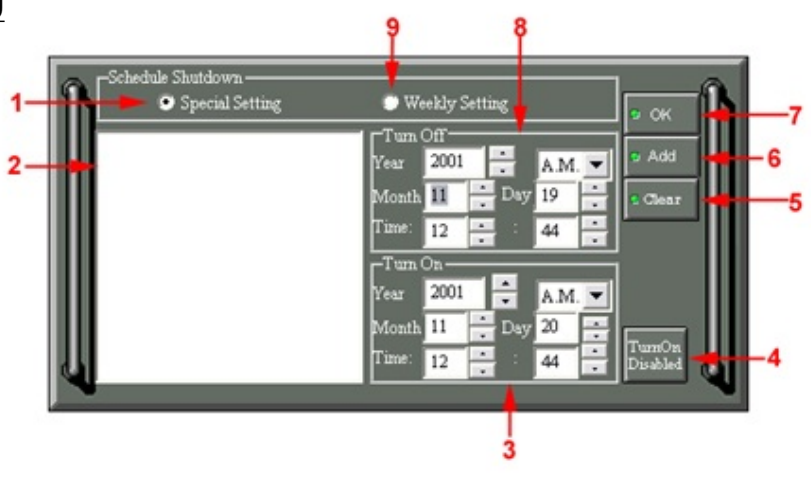

Power Panel Plus start ..

Shutdown Process begin.

Power Panel Plus start ...

Power Failure occur.

Power Failure occur...

**Data Record** 

- **5. Clear**  Clears the selected item from the schedule.
- **6. Add**  Adds an item to the schedule.
- **7. OK**  Exits the window. Please note: You must click Add to add the item to the schedule.
- **8. Turn Off**  Select the day/date/time that you want the system to shutdown. This is optional and has no effect on whether your computer will shut down during a power failure.
- **9. Weekly Setting**  Allows you to schedule a shutdown/startup based on the day of the week.

### **POWERPANEL PLUS™ LOG MENU**

**1. Event Option Button** - When selected, the log will display different events, such as power failure, program start and program end. **2. Log Display** - Displays information as

selected by the **Event**, **Closed Application** 

- **Information**, or **Data Record** option button.
- **3. Clear** Clears the selected log.

**4. Cancel** - Exits the screen without saving any changes.

**5. OK** - Exits the screen and saves changes.

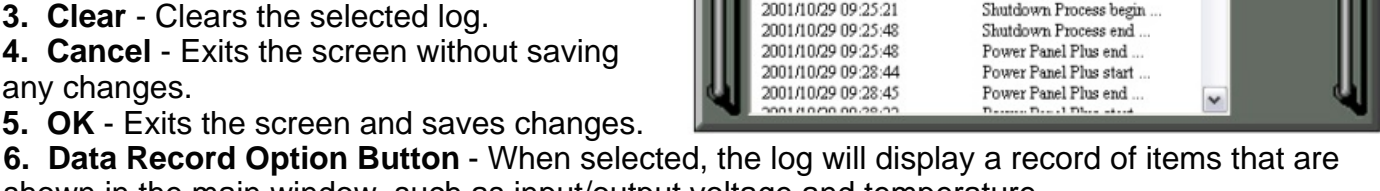

C Event C Closed Application Infor

2001/10/29 09:19:37

2001/10/29 09:20:19

2001/10/29 09:20:33

2001/10/29 09:24:04

2001/10/29 09:25:07

shown in the main window, such as input/output voltage and temperature.

2

**7. Closed Application information Option Button** - When selected, the log will display the names and locations of any files that were auto-saved by the software.

### <span id="page-10-0"></span>**POWERPANEL™ INSTALLATION GUIDE FOR WINDOWS 95/98/ME**

- 1. Turn the UPS off and unplug it.
- 2. Connect the serial interface cable to Serial Port II on the UPS and an open serial port on your computer. You must use the serial cable that was provided with the unit.
- 3. Plug the UPS into and AC outlet, turn the UPS on and start the computer.
- 4. Once the computer was finished booting, insert the PowerPanel  $M$  disk into the floppy drive.
- 5. Click on **Start**, point to **Settings**, and then click **Control Panel**.
- 6. Double-click on **Add/Remove Programs**.
- 7. Click the **Install Button**.
- 8. Follow the on-screen instructions.
- 9. Once the installation is finished, remove the floppy disk and restart your computer.

When your computer restarts, the PowerPanel™ software will appear on your screen for a few seconds, and then minimize. It will appear as a blue and white battery icon, located in the system tray, near the clock.

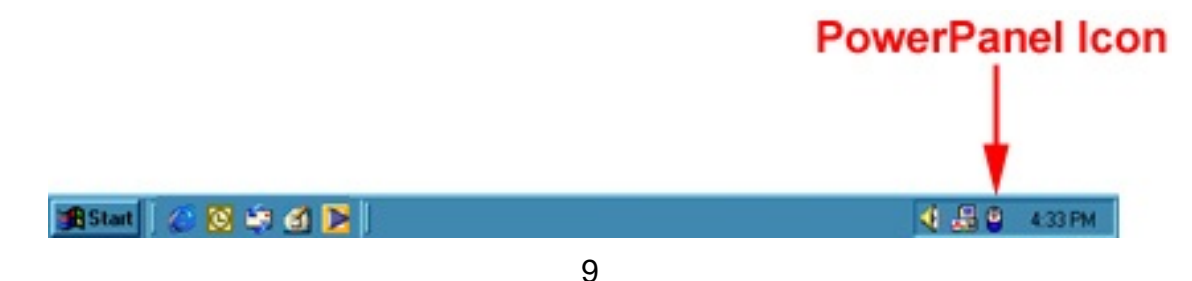

# **berPower**

### **FOR WINDOWS XP (Home and Professional)**

- 1. Click on **Start** then click on **Control Panel**.
- 2. Double-click on **Power Options**, then click the **UPS tab**.
- 3. Set the manufacturer to None.
- 4. Exit to the desktop and then shutdown your computer.
- 5. Connect the serial cable to Serial Port II on the UPS and an open serial port on your computer. You must use the serial cable that was provided with the unit.
- 6. Plug the UPS into an AC outlet, turn the UPS on and then start your computer.
- 7. Insert the PowerPanel<sup>™</sup> disk into the floppy drive.
- 8. Click on **Start** then click **Control Panel**.
- 9. Double-click on **Add or Remove Programs**.
- 10. Click on **Add New Programs**, then click the **CD or Floppy Button**.
- 11. Follow the on-screen instructions.
- 12. When the installation is complete, remove the floppy disk and restart your computer.

When your computer restarts, the PowerPanel™ software will appear on your screen for a few seconds, and then minimize. It will appear as a blue and white battery icon, located in the system tray, near the clock. **PowerPanel Icon** 

> $H$ start **BBO**90 My Computer <sup>30</sup> 2 3:43 AM

### **FOR WINDOWS NT**

- 1. Click on **Start**, point to **Settings**, then click **Control Panel**.
- 2. Double-click the **UPS Icon**.
- 3. Remove the checkmark from the box labeled **UPS is installed on**. Click OK
- 4. Acknowledge the message that the UPS is in an unknown state and exit to the desktop.
- 5. Shutdown your computer.
- 6. Turn off the UPS and unplug it.
- 7. Connect the serial cable to Serial Port II on the UPS and on open serial port on your computer. You must use the serial cable that was provided with the unit.
- 8. Plug the UPS into an AC outlet, turn the UPS on and then start your computer.
- 9. Click on **Start**, point to **Settings**, then click **Control Panel**.
- 10. Double-click on **Add/Remove Programs**.
- 11. Click the **Install Button** and follow the on-screen instructions.
- 12. When the installation is complete, remove the floppy disk and restart your computer.

When your computer restarts, the PowerPanel™ software will appear on your screen for a few seconds, and then minimize. It will appear as a blue and white battery icon, located in the system tray, near the clock.

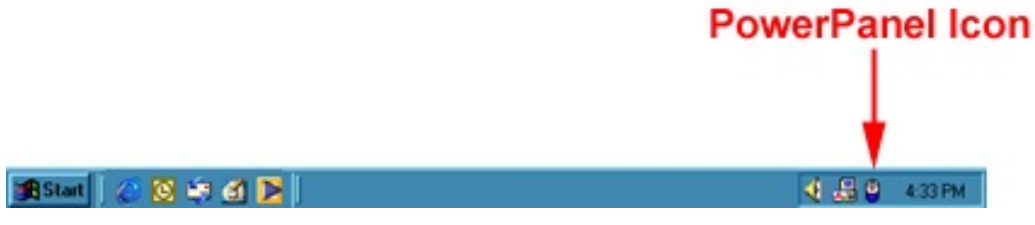

### **FOR WINDOWS 2000**

- 1. Click on **Start**, point to **Settings**, then click **Control Panel**.
- 2. Double-click on **Power Options**.
- 3. On the **UPS Tab**, click **Select**.
- 4. In the UPS selection dialog box, under Manufacturers, select None.
- 5. Exit to the desktop.
- 6. Shutdown the computer, then turn the UPS off and unplug it.
- 7. Connect the serial cable to Serial Port II on the UPS and an open serial port on the computer. You must use the serial cable that was provided with the unit.
- 8. Plug the UPS into an AC outlet, turn the UPS on, and then start your computer.
- 9. Insert the PowerPanel<sup>M</sup> software disk into the floppy drive.
- 10. Click on **Start**, point to **Settings**, and then click **Control Panel**.
- 11. Double-click on **Add/Remove Programs**.
- 12. Click the **Install Button**.
- 13. Follow the on-screen instructions.
- 14. When the installation is complete, remove the floppy disk and restart your computer.

When your computer restarts, the PowerPanel  $M$  software will appear on your screen for a few seconds, and then minimize. It will appear as a blue and white battery icon, located in the system tray, near the clock.

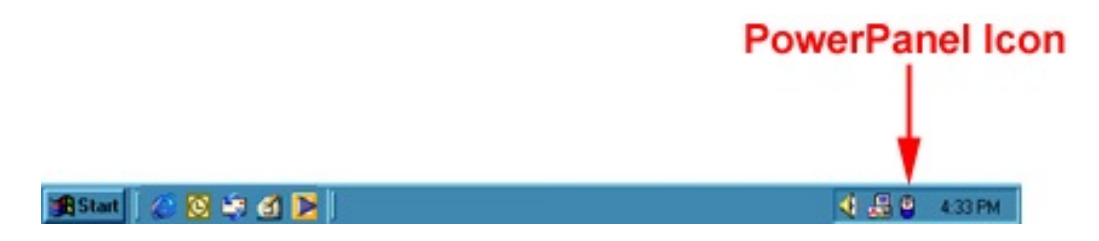

### **TESTING YOUR UPS SYSTEM**

Once you have set up your UPS system, you may wish to test it. Make sure that the UPS has been charged for **at least 4 hours** before testing.

To test the UPS, simply depress the test button located on the front of the unit. The unit will cycle to battery and emit an audible beep. The unit will stop beeping when the test is complete.

You may also use the self-test function in the PowerPanel Plus<sup> $M$ </sup> software. To use the software selftest, open the main window, and then click on setup (refer to page 8). Click the red run button. The unit will cycle to battery and emit an audible beep. With the software self-test, the unit will switch back to AC power automatically.

# **berPower**

### <span id="page-13-0"></span>**REPLACING THE BATTERY**

**CAUTION!** Read and follow the **IMPORTANT SAFETY INSTRUCTIONS** before servicing the battery. **Service the battery under the supervision of personnel knowledgeable of batteries and their precautions.**

**CAUTION!** Use only the specified type of battery. See your dealer for replacement batteries. **CAUTION!** The battery may present the risk of electrical shock. Do not dispose of batteries in a fire, **CAUTION!** Do not open or mutilate the batteries. Release electrolyte is harmful to the skin and eyes as it may explode. Follow all local ordinances regarding proper disposal of batteries.

and may be toxic.

**CAUTION!** A battery can present a high risk of short circuit current an electrical shock. Take the following precautions before replacing the battery:

- 1. Remove all watches, rings or other metal objects.
- 2. Only use tools with insulated handles.
- 3. **DO NOT** lay tools or other metal parts on top of battery or any battery terminals.
- 4. Wear rubber gloves and boots.
- 5. Determine if the battery is inadvertently grounded. If inadvertently grounded, remove source of ground. **CONTACT WITH A GROUNDED BATTERY CAN RESULT IN ELECTRICAL SHOCK!** The likelihood of such shock will be reduced if such grounds are removed during installation and maintenance (applicable to a UPS and a remote battery supply not having a grounded circuit).

### **TO REPLACE THE BATTERY**

1. Remove the right-side of the faceplate.

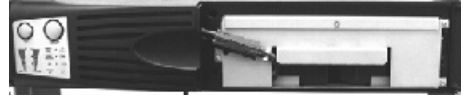

2. Disconnect the black and red cable.

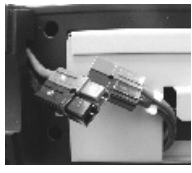

3. Remove the 4 retaining screws.

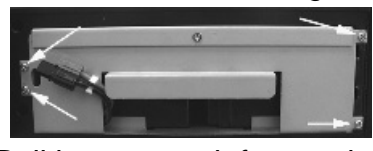

4. Pull battery pack from unit.

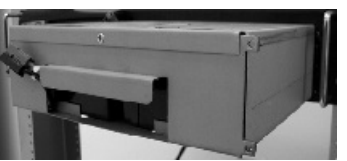

- 5. Slide the new battery pack into the unit.
- 6. Replace the 4 retaining screws.
- 7. Connect the black and red cable.
- 8. Replace the cover.

# **CPS1500AVR Guaranteed Uninterruptible Power System**

### <span id="page-14-0"></span>**DEFINITIONS FOR LED INDICATORS**

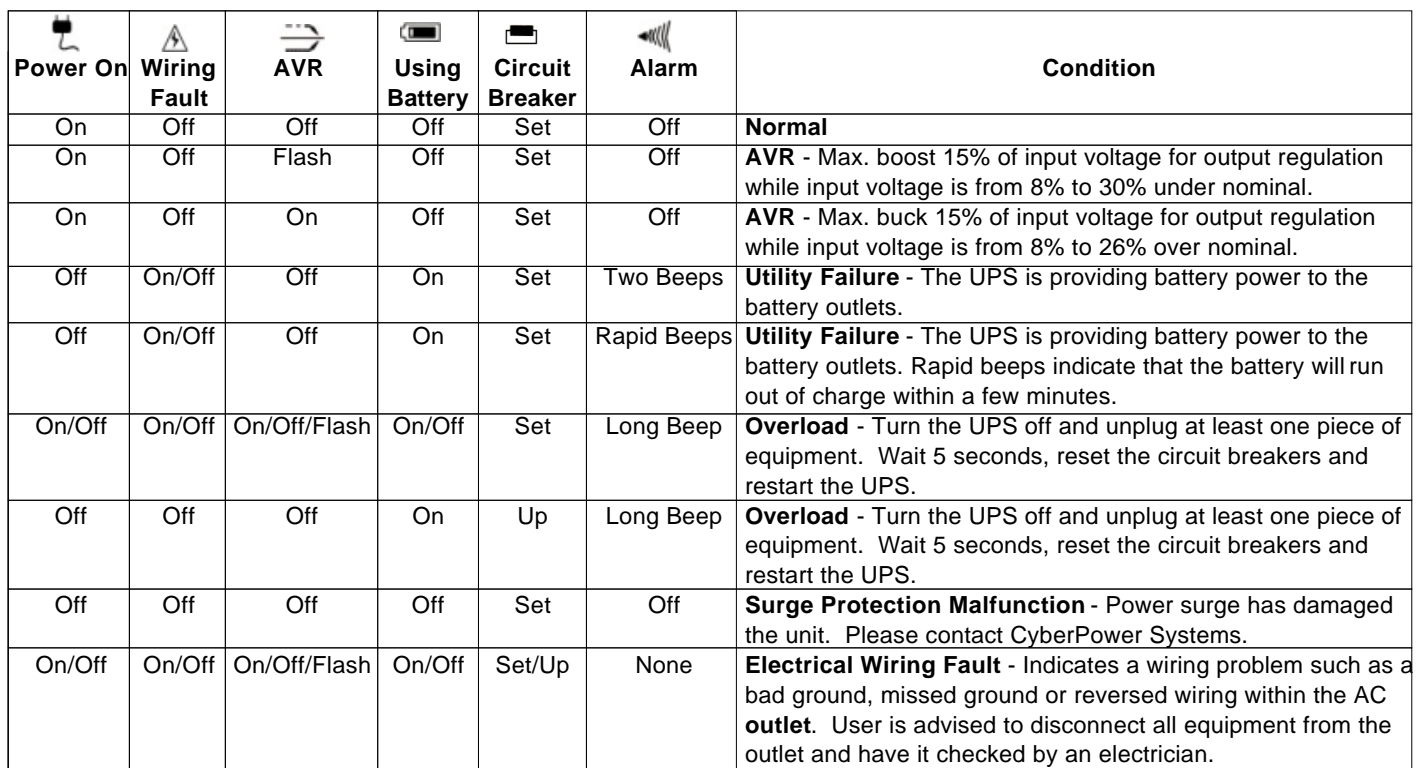

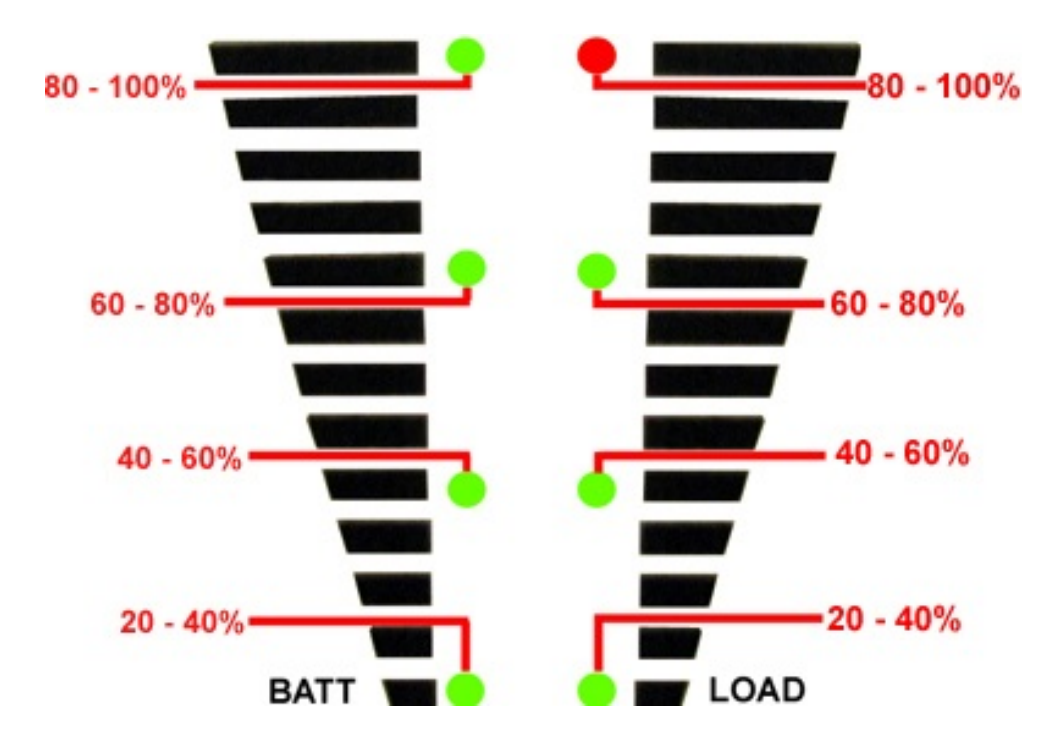

The load indicator LED will turn red if the load is between 80 and 100%. If the load or battery charge is under 20%, no indicator LED will illuminate.

# **CyberPower**

## <span id="page-15-0"></span>**TROUBLESHOOTING**

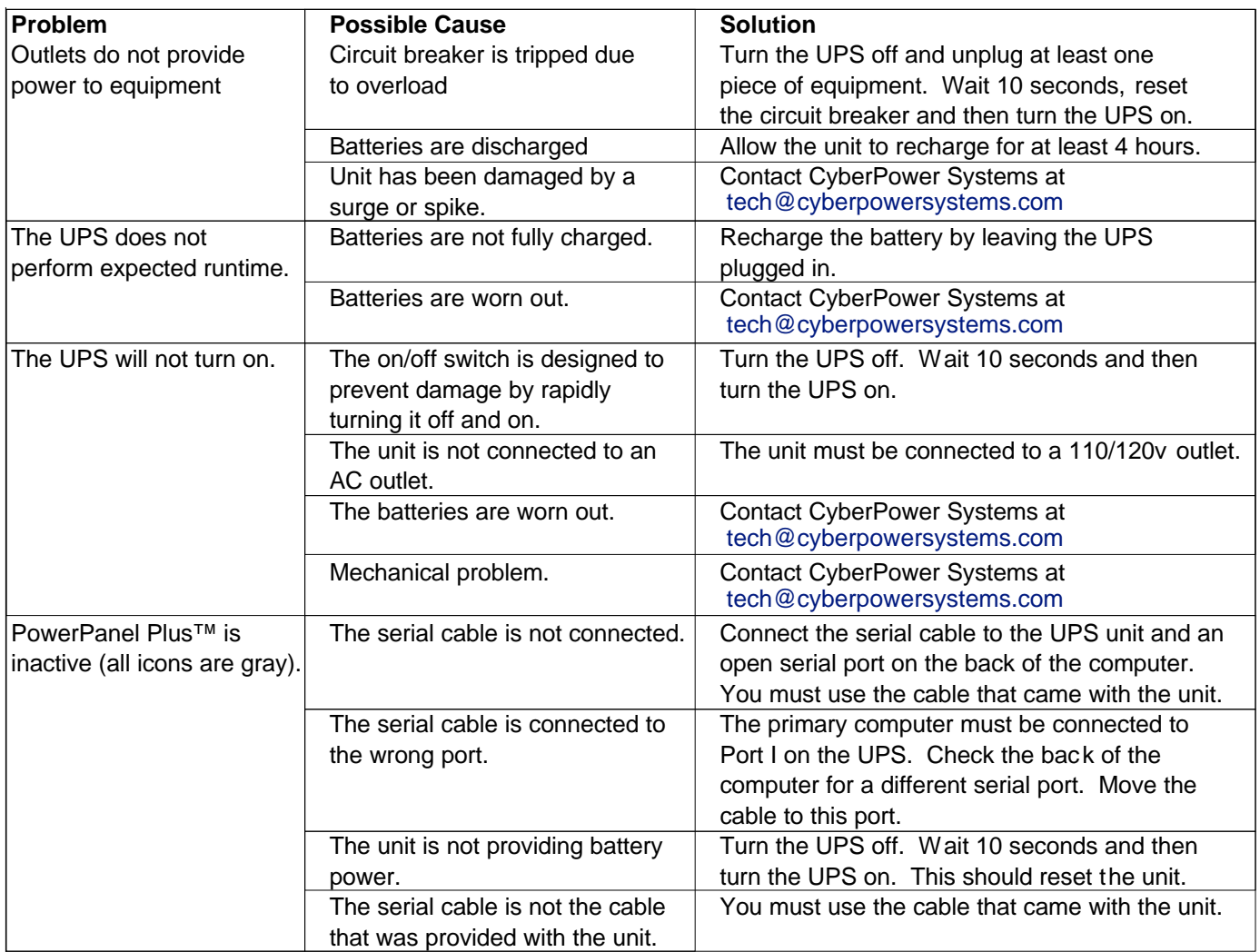

### <span id="page-15-1"></span>**SPECIFICATIONS**

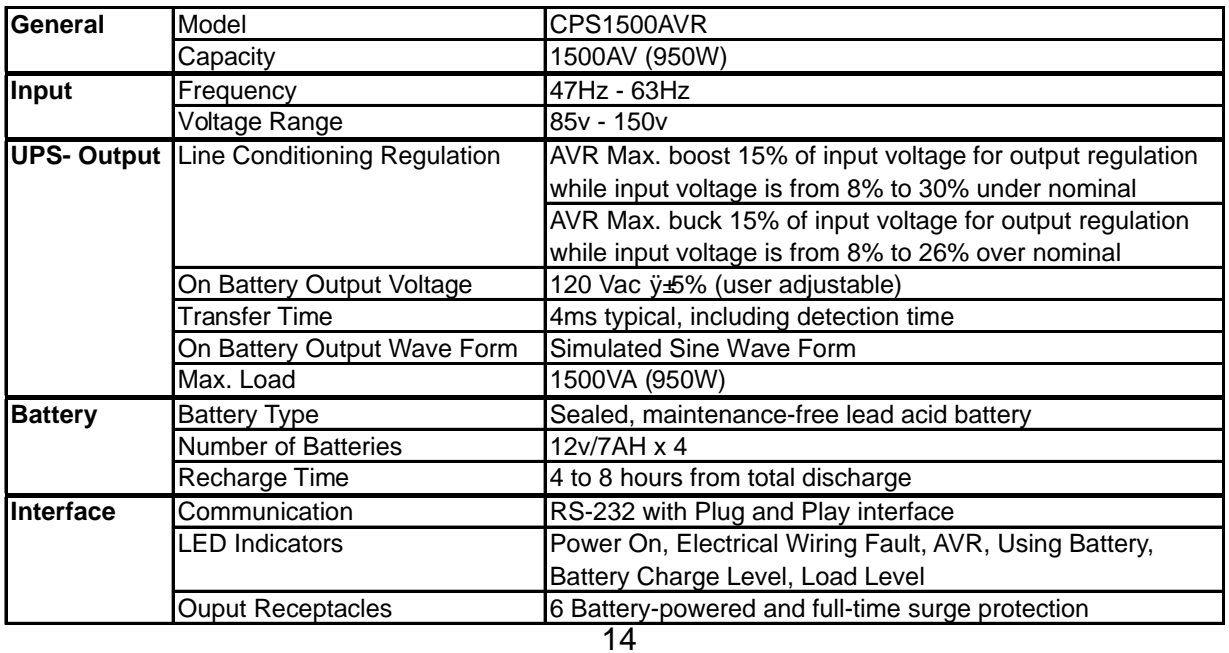

#### **Limited Warranty And Power Control Guarantee**

<span id="page-16-0"></span>In purchasing a CPS1500AVR in the United States or Canada, the original end user receives a Limited Warranty and CyberPower's Power Control Guarantee from CyberPower Systems (USA), Inc. (for ease of reading, referred to as "CyberPower"). The Limited Warranty and the Power Control Guarantee are intended to be the initial end-user's exclusive rights and remedies. The Limited Warranty and the Power Control Guarantee are separate, all though they are related.

**Limited Warranty**. The original end user (referred to as the "Initial Customer") receives an express limited warranty for the CPS1500AVR (referred to as the "Limited Warranty"), purchased from CyberPower (referred to as the "Product"). The Limited Warranty is for the Product itself. The terms of the Limited Warranty are explained below.

**Power Control Guarantee**. CyberPower also provides the Initial Customer with protection in the event that the Product is not free from defects in materials and workmanship, and certain equipment connected to the Product is damaged (the "Power Control Guarantee"). The Power Control Guarantee protects the Initial Customer for damage to equipment plugged into the Product. The terms of the Power Control Guarantee are explained below.

The Limited Warranty and the Power Control Guarantee are subject to the terms set forth below. Additionally, State or Provincial law may adjust the terms of the Limited Warranty or the Power Control Guarantee or the State or Province may impose additional obligations, or additional "implied warranties." To the extent necessary to comply with those laws, the terms of the Limited Warranty and the Power Control Guarantee should be read to adjust to those requirements only to the extent necessary to comply with such local law.

If you are an Initial Customer, you are asked to read the following terms and conditions carefully before using the Product. By using the Product you consent to be bound by and become a party to the Limited Warranty and Power Control Guarantee. If you do not agree to the terms and conditions of the Limited Warranty and Power Control Guarantee, you should return the Product for a full refund prior to using it.

#### **REGISTRATION**

CyberPower requests that you complete and return the Warranty Registration Card enclosed with the Product or register the Product at its website (www.cyberpowersystems.com) to establish that you are the original end-user consumer purchaser of the Product, and therefore entitled coverage under the Limited Warranty and the Power Control Guarantee. (Registration is not required for Limited Warranty coverage, but note if you do not complete a registration card you will be required to provide proof of purchase, as described below, to have the benefits of this Limited Warranty.)

#### **LIMITED WARRANTY**

CyberPower warrants to you, the Initial Purchaser, that the Product will be free from defects in material and workmanship for three years from the date of original purchase, subject to the terms of this Limited Warranty.

To be covered you must still be the owner of the Product at the time of the failure that results in the claim made under this Limited Warranty. Your exclusive remedy and CyberPower's' sole obligations are as follows for the Product:

If (a) the CyberPower Product you purchased and still own is defective in material or workmanship under this Limited Warranty or any applicable warranty imposed by law, and (b) all Limited Warranty requirements have been met, CyberPower will repair or replace the Product if it proves to be defective in material or workmanship during the Warranty Period.

To make a Limited Warranty claim on a Product, you must do the following:

- 1. Complete and return the CyberPower Warranty Registration Card, or provide reasonable proof of purchase (for example, a sales receipt) that establishes you as the Initial Customer (the original end-user consumer purchaser) of the Product and prove that the Product was purchased within three (3) years of the event for which you want to make a claim for warranty service.
- 2. Call CyberPower at (952) 403-9500, write to CyberPower at 5555 12th Ave. East, Suite 110, Shakopee, MN 55379, or e-mail CyberPower at tech@cyberpowersystems.com, within ten (10) days of the event for which you want to make a claim for warranty service.
- 3. When you contact CyberPower, identify the Product, the Purchase Date, and request Return Materials Authorization (RMA) information from CyberPower.
- 4. Pack and ship the Product to CyberPower as instructed in your RMA. Show the RMA code on the shipping label or include it with the Product. **You MUST prepay all shipping costs and you are responsible for packaging and shipment.**

CyberPower will inspect and examine the Product within ten (10) days of receipt. If the Product is not as warranted, CyberPower will repair or replace the Product and return it to you at CyberPower's expense, or, if CyberPower is unable to or decides not to repair or replace the Product (if defective) within a reasonable time, CyberPower will refund to you the full purchase price you paid for the Product (purchase receipt showing price paid is required).

# **berPower**®

### **POWER CONTROL GUARANTEE**

If you are the Initial Purchaser and the Product is still covered by the Limited Warranty, the Power Control Guarantee provides protection for damage to equipment connected to the Product ("Connected Equipment"), subject to certain terms and limitations.

The Power Control Guarantee is not "first dollar" coverage. CyberPower's obligation is reduced by any amounts that Initial Customer is entitled to recover from other sources regarding the Connected Equipment, including insurance, other warranty, or extended warranty coverage, whether or not the Initial Customer makes a claim for recovery, including but not limited to a claim under any applicable insurance, other warranty, or extended warranty.

The Power Control Guarantee is separate from the Limited Warranty, but they are related. The Limited Warranty does not cover Connected Equipment, but as is explained below, to be covered under the Power Control Guarantee, the Connected Equipment must have been damaged due to a failure of the Product that is covered by the Limited Warranty. The Connected Equipment must have been damaged due to a defect in materials or workmanship of the Product, and the Product must still be covered by the Limited Warranty and the Initial Customer has made a valid claim for the Product under the Limited Warranty.

In the event of damage to the Connected Equipment, your exclusive remedy, and CyberPower's sole obligations, are as follows for Connected Equipment. If (a) the Product purchased and owned by you is defective in material or workmanship under the Limited Warranty or any applicable Implied Warranty; (b) the Limited Warranty requirements have been met, and; (c) none of the limitations or exclusions on warranty coverage apply, CyberPower will (as CyberPower elects, as permitted by law), repair, replace, or pay the Agreed Damage Amount (defined below) for, the item(s) of your electronic equipment directly and properly connected to the product (the "Connected Equipment") if that Connected Equipment is (x) damaged by AC power line transients, spikes, or surges on properly installed, grounded, and code-compliant 120 volt power lines in the United States and Canada, or by transients, surges or spikes on standard telephone equipment lines, or Base 10/100T Ethernet lines that are properly installed and connected (a "Power Disturbance") and (y) is directly plugged into and properly connected to a CyberPower Product in its original condition which is properly operated when a Power Disturbance passes through the CyberPower Product and (y.1) exhausts the protection capacity of the CyberPower Product or (y.2) damages the CyberPower Product. This provision sets out the only liability of any character of CyberPower for direct, indirect, special, consequential, and/or incidental damages under our Limited Warranty, applies only to Connected Equipment, and all such Liability is limited to the Agreed Damage Amount.

To make a Warranty claim for damage to Connected Equipment under the Power Control Guarantee, you must do the following:

- 1. Have completed and returned the CyberPower Warranty card or provide reasonable proof of purchase, for example, a sales receipt that establishes you as the original end-user consumer purchaser of the product..
- 2. Call CyberPower at (952) 403-9500, write to CyberPower at 5555 12th Ave East, Suite 110, Shakopee, MN 55379, or e-mail CyberPower at tech@cyberpowersystems.com within ten (10) days of the date of the event for which you wish to make a claim for warranty service.
- 3. When you contact CyberPower, identify the Product, the Purchase Date, and the item(s) of Connected Equipment. Have information on all applicable insurance or other resources of recovery/payment that are available to the Initial Customer and the name of the power utility supplier for the location of the connected equipment and Request a Return Materials Authorization (RMA).
- 4. Pack and ship the product to CyberPower and, if requested, the item(s) of Connected Equipment, a repair cost estimate for the for the damage to the Connected Equipment, and all claim forms that CyberPower provides to you. Show the RMA number on the shipping label or include it with the product. **Initial Customer shall prepay all shipping costs and is responsible for packaging and shipment.**

CyberPower will inspect and examine the Product and the item(s) of Connected Equipment (or at CyberPower's election, your written statement and repair cost estimate for those item(s)). You must return the product for inspection.

If the Product is warranted under the Limited Warranty and the damage to Connected Equipment is covered by the Power Control Guarantee, CyberPower will (in addition to Limited Warranty remedies for the CyberPower Product itself) repair (or pay the costs of repair) or replace the Connected Equipment or, at the option of CyberPower, as permitted by law, pay to the Initial Customer the "Agreed Damage Amount" (up to the aggregate limits stated below) for all item(s) of Initial Customer's Connected Equipment. The "Agreed Damage Amount" for all items of Initial Customer's Connected Equipment shall be the lesser of the amount determined under Clause (1) or (2) below, reduced by any amounts described in Clause (3) below:

- 1. The fair market value of the Connected Equipment as established by the lower of (a) the average price the same or similar items are being sold for on E-bay, (b) the price list of Orion Blue Book on the date of occurrence (or if such price list is no longer published, a published or announced price list reasonably selected by CyberPower), or (c) the lowest price the same or similar items can be purchased for in the United States; or
- 2. The aggregate ceiling amount for all Connected Equipment as set forth below, minus;
- 3. The amount(s) of all payment you have or are entitled to receive from insurance, other warranties, extended warranties, or from other sources or persons for the Connected Equipment or damage to such equipment so that CyberPower's maximum liability shall be reduced to reflect all such other payments or sources of recovery: CyberPower CPS1500AVR - \$500,000
- 4. If CyberPower replaces the connected equipment or pays to the Initial Customer the Agreed Damage Amount, the Initial Customer shall transfer all item(s) to CyberPower without warranty by the Initial Customer, but free of lien or other interest.

### **CONDITIONS COMMON TO THE LIMITED WARRANTY AND THE POWER CONTROL GUARANTEE**

**The Limited Warranty and the Power Control Guarantee are the only and the exclusive express warranty of CyberPower with respect to the Product. This exclusion of other express warranties applies to written and oral express warranties**. Any Implied Warranty of Merchantability or for Fitness for a Particular Purpose, if applicable to the Product, is limited in duration to the period of ownership by the Initial Customer. This provision shall NOT create any Implied Warranty or Merchantability or of Fitness for a Particular Purpose that would not otherwise apply to the Product. NOTE: **Some States do not allow limitations on how long an implied warranty lasts, so the above limitation may not apply to you**.

#### **LIMITATION: THE LIMITED WARRANTY AND THE POWER CONTROL GUARANTEE DO NOT COVER**

The Limited Warranty and the Power Control Guarantee are intended to exclusive rights and remedies and replace any other rights, to the extent allowed by law.

- 1. As to CyberPower products, the limited warranty **does not** cover or apply to: misuse, modification, operation or storage outside environmental limits for the Products, in transit, in shipment, or in storage, damage or deterioration, improper operation or maintenance, or use with items or equipment not designed or intended for use with the product.
- 2. As to Connected Equipment, the Power Control Guarantee covers only damage within the specific terms of the Power Control Guarantee to Connected Equipment (and only up to the applicable aggregate ceiling amount). The Power Control Guarantee does not cover damage to Connected Equipment or apply if the product has been operated in a failure mode or not in compliance with CyberPower operating instructions and manuals, or if the Connected Equipment has been operated in a failure mode or not in compliance with the instructions and manuals of its manufacturer/vendor.

#### **The Limited Warranty and the Power Control Guarantee Do Not Apply Unless The Initial Customer:**

- 1. Has properly connected the Product and the Connected Equipment to properly wired and grounded outlets (including compliance with electrical and safety codes of the most current electrical code (ANS/NFPA 70), without the use of any adapters, extension cords of other connectors.
- 2. Has provided a suitable and proper environment for use and installation of the Product and Connected Equipment.
- 3. Has properly installed and operated the CyberPower Product and Connected equipment.

#### **CyberPower Does Not Cover or Undertake Any Liability in Any Event for Any of the Following:**

- 1. Loss of or damage to data, records, or software or the restoration of data or records, or the reinstallation of software.
- 2. Damage from causes other than AC Power Line Transients, spikes, or surges on properly installed, grounded and code-compliant 120 volt power lines in the United States and Canada; transients, surges or spikes on standard telephone land lines, PBX telephone equipment lines or Base 10T Ethernet lines, when properly installed and connected. (This exclusion applies, for example, to fluctuations in data transmission or reception, by CATV or Therefore transmission or fluctuations, or by transients in such transmission.
- 3. Damage from any circumstance described as excluded above with respect to the product.
- 4. Damages from fire, flood, wind, rain, rising water, leakage or breakage of plumbing, abuse, misuse or alteration of either the product or the Connected Equipment.

#### **Exclusion of Consequential and Other Damages.**

 The sole and exclusive remedies of the Initial Customer are those provided by the Limited Warranty and Power Control Guarantee. CyberPower excludes any liability for personal injury under the Limited Warranty and Power Control Guarantee. CyberPower excludes any liability for direct, indirect, special, incidental or consequential damages, whether for damage to or loss of property, loss of profits, business interruption, loss of information or data, EXCEPT FOR (AND ONLY FOR) the specific limited agreement of CYBERPOWER to provide certain warranty benefits regarding "Connected Equipment" under the "CYBERPOWER Power Control Guarantee". NOTE: Some States or Provinces do not allow the exclusion or limitation of incidental or consequential damages, so the above limitation may not apply to you.

#### **DO NOT USE FOR MEDICAL OR LIFE SUPPORT EQUIPMENT OR OTHER HIGH RISK ACTIVITIES.**

CyberPower does not sell the Products for use in high-risk activities. The Product is not designed or intended for use in hazardous environments requiring fail-safe performance, including the operation of nuclear facilities, aircraft navigation or communication systems, air traffic control, weapons systems, life support or medical applications or for use in any circumstance in which the failure of the Product could lead directly to death, personal injury, or severe physical or property damage, or that would affect operation or safety of any medical or life support device (collectively, "High Risk Activities"). CyberPower expressly disclaims any express or implied warranty of fitness for High Risk Activities. CyberPower does not authorize use of any of its products use in any High Risk Activities. **ANY SUCH USE IS IMPROPER AND IS A MISUSE OF CYBERPOWER PRODUCTS**.

The Limited Warranty and the Power Control Guarantee are governed by the laws of the United States and the State of Minnesota, without reference to conflict of law principles. The application of the United Nations Convention of Contracts for the International Sale of Goods is expressly excluded.

Contact Information: CyberPower's address is 5555 12th Ave East, Suite 110, Shakopee, MN 55379 and its phone number is (952) 403-9500. CyberPower is the warrantor under this Limited Warranty. You may also contact CyberPower on the Internet at www.cyberpowersystems.com.

### **FCC Notice**

This equipment has been tested and found to comply with the limits for a Class B Digital Device, pursuant to Part 15 of the FCC Rules. These limits are designed to provide reasonable protection against harmful interference in residential installation. This equipment generates, uses, and can radiate radio frequency energy and, if not installed and used in accordance with the instructions, may cause harmful interference to radio communications. However, there is no guarantee that interference will not occur in a particular installation. If this equipment does cause harmful interference to radio or television reception, which can be determined by turning the equipment off and on, the user is encouraged to try to correct the i nterference by one or more of the following measures: (1) Reorient or relocate the receiving antenna. (2) Increase the separation between the equipment and receiver. (3) Connect the equipment into an outlet on a circuit different from that to which the receiver is connected. (4) Consult the dealer or an experienced radio/TV technician for help. Any special accessories needed for compliance must be specified in the instruction.

CAUTION: A shielded -type power cord is required in order to meet FCC e mission limits and also to prevent interference to the nearby radio and television reception. It is essential that only the supplied power cord be used. Use only shielded cables to connect I/O devices to this equipment.

CAUTION: Any changes or modific ations not expressly approved by the guarantee of this device could void the user's authority to operate the equipment.

For more information, contact us at:

CyberPower Systems (USA), Inc. 5555 12<sup>th A</sup>venue East Suite 110 Shakopee, MN 55379

> Tel: (952) 403-9500 Fax: (952) 403-0009

E-mail: [sales@cyberpowersystems.com](mailto:sales@cyberpowersystems.com) Web: [www.cyberpowersystems.com](http://www.cyberpowersystems.com)

Entire contents copyright ©2001 CyberPower Systems (USA), Inc. All rights reserved. Reproduction in whole or in part without permission is prohibited. PowerPanel<sup>™</sup> and PowerPanel Plus<sup>™</sup> are trademarks of CyberPower Systems (USA), Inc.

Free Manuals Download Website [http://myh66.com](http://myh66.com/) [http://usermanuals.us](http://usermanuals.us/) [http://www.somanuals.com](http://www.somanuals.com/) [http://www.4manuals.cc](http://www.4manuals.cc/) [http://www.manual-lib.com](http://www.manual-lib.com/) [http://www.404manual.com](http://www.404manual.com/) [http://www.luxmanual.com](http://www.luxmanual.com/) [http://aubethermostatmanual.com](http://aubethermostatmanual.com/) Golf course search by state [http://golfingnear.com](http://www.golfingnear.com/)

Email search by domain

[http://emailbydomain.com](http://emailbydomain.com/) Auto manuals search

[http://auto.somanuals.com](http://auto.somanuals.com/) TV manuals search

[http://tv.somanuals.com](http://tv.somanuals.com/)